Dell SupportAssist Version 1.2 For Dell OpenManage **Essentials** 

クイックスタートガイド

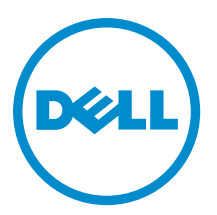

# メモ、注意、警告

■ メモ: コンピュータを使いやすくするための重要な情報を説明しています。

- 注意: ハードウェアの損傷やデータの損失の可能性を示し、その問題を回避するための方法を説明してい ます。
- 警告: 物的損害、けが、または死亡の原因となる可能性があることを示しています。

#### **©** 2013 Dell Inc. 無断転載を禁じます。

本書に使用されている商標:Dell™、Dell のロゴ、Dell Boomi™、Dell Precision™、OptiPlex™、Latitude™、PowerEdge™、PowerVault™、 PowerConnect™、OpenManage™、EqualLogic™、Compellent™、KACE™、FlexAddress™、Force10™、Venue™ および Vostro™ は Dell Inc. の商標です。Intel®、Pentium®、Xeon®、Core® および Celeron® は米国およびその他の国における Intel Corporation の登録商 標です。AMD® は Advanced Micro Devices, Inc. の登録商標、AMD Opteron™、AMD Phenom ™および AMD Sempron™ は同社の商 標です。Microsoft®、Windows®、Windows Server®、Internet Explorer®、MS-DOS®、Windows Vista® および Active Directory® は 米国および / またはその他の国における Microsoft Corporation の商標または登録商標です。Red Hat® および Red Hat® Enterprise Linux® は米国および / またはその他の国における Red Hat, Inc. の登録商標です。Novell® および SUSE® は米国およ びその他の国における Novell, Inc. の登録商標です。Oracle® は Oracle Corporation またはその関連会社、もしくはその両者の 登録商標です。Citrix®、Xen®、XenServer® および XenMotion® は米国および / またはその他の国における Citrix Systems, Inc. の登録商標または商標です。VMware®、vMotion®、vCenter®、vCenter SRM™ および vSphere® は米国またはその他の国にお ける VMware, Inc. の登録商標または商標です。IBM® は International Business Machines Corporation の登録商標です。

2013 - 09

Rev. A01

# はじめに

Dell SupportAssist plugin for Dell OpenManage Essentials は、サポートされた Dell サーバー、ストレージ、および ネットワークソリューションについて積極的なサポート機能を提供します。OpenManage Essentials は、モニ ターすべきサポートされたデバイスとインタラクションを取り、SNMP トラップを受け取ります。SNMP ト ラップは、SupportAssist クライアントにより定期的に アラートとして取得されます。アラートは、さまざま なポリシーによってフィルターされ、そのアラートに新しいサポートケースを作成する、または既存のサポ ートケースから更新する資格があるかどうかが決定されます。

資格を持つすべてのアラートは Dell がホストする SupportAssist サーバーに安全に送信され、新しいサポート ケースを作成するか、または既存のサポートケースが更新されます。サポートケースが作成または更新され た後、SupportAssist クライアントがアラートを生成するデバイスで適切な回収ツールを実行して、ログ収集 を Dell に送信します。ログ収集のこの情報は、Dell テクニカルサポートが問題のトラブルシューティングを 行い、適切な解決方法を提供するために使用されます。

この文書には、OpenManage Essentials と SupportAssist の設定、ひいては SupportAssist がお使いの環境で正常 に作動するための情報が記載されています。

# Dell SupportAssist をお使いになる前に

SupportAssist の使用を素早く開始するには、次の手順を実行します。

- 1. OpenManage Essentials が管理サーバーにインストールされ、お使いの環境のデバイスを検出するように 設定されていることを確認します。お使いの環境に OpenManage Essentials をインストール、構成、およ び設定するには、dell.com/OpenManageManuals『Dell OpenManage Essentials User's Guide』(Dell OpenManage Essentials ユーザーズガイド)を参照してください。
- 2. OpenManage Essentials が稼働中のサーバーに SupportAssist をインストールします。SupportAssist のイン ストール方法については、dell.com/ServiceabilityTools で『Dell SupportAssist Plugin For Dell OpenManage Essentials User's Guide』 (Dell SupportAssist Plugin For Dell OpenManage Essentials ユーザーズガイド)を参 照してください。
- 3. 管理サーバーがプロキシサーバー経由でインターネットに接続されている場合、SupportAssist でプロキ シ設定を行う必要があります。プロキシサーバー設定を行うには、設定→プロキシ設定をクリックし てから、画面の指示に従います。
- 4. SupportAssist で、お使いの環境でサポートされている各デバイスタイプの管理者の資格情報を設定しま す。[デフォルトデバイスタイプ資格情報の設定](#page-5-0) を参照してください。
- 5. SupportAssist クライアントは、E-メール接続性テストを実行することにより、Dell がホストする SupportAssist サーバーと通信できます。E-[メール接続性テスト](#page-6-0) を参照してください。
- 6. SSL 接続の失敗がある場合、必要なルート証明書をインストールする必要があります。SSL 接続失敗を識 別して解決するには、「SSL [識別の失敗」](#page-7-0)と「[ルート証明書のインストール」](#page-8-0)を参照してください。
- 7. デバイスが Dell ProSupport Plus サービス契約範囲に入っている場合、次の処理を実行してください。
	- SupportAssist バージョン 1.2 以降にアップグレードします。
		- \* システムにインストールされている SupportAssist のバージョンを識別するには、 SupportAssist ダッシュボードで バージョン情報 をクリックします。
		- SupportAssist の最新バージョンをダウンロードするには、dell.com/SupportAssistGroup に移 動します。
	- SupportAssist を、システムログが定期的に収集されるように設定してください。[「システムログの](#page-5-0) 定期的収集の設定 (ProSupport Plus のみ)」を参照してください。

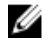

<u>グ</u> メモ: SupportAssist で Dell Force10 S4810 Ethernet スイッチを監視する場合、OpenManage Essentials で Force10 S4810 Ethernet スイッチを再検出する必要があります。OpenManage Essentials でのデバイス 検出についての情報は、dell.com/OpenManageManuals で『Dell OpenManage Essentials User's Guide』 (Dell OpenManage Essentials ユーザーズガイド)を参照してください。

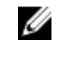

■メモ: SupportAssist バージョン 1.2 の Dell PowerEdge VRTX に対するサポートは限られており、 SupportAssist バージョン 1.1.1 では PowerEdge VRTX デバイスが iDRAC7 デバイスとして表示されま す。SupportAssist をバージョン 1.1.1 から 1.2 にアップグレードした後も、PowerEdge VRTX デバイス は引き続き iDRAC7 デバイスとして表示されます。アップグレード後に PowerEdge VRTX デバイスが 期待通りに表示されることを確実にするには、OpenManage Essentials で PowerEdge VRTX デバイスを 削除してから、再度検出してください。

8. SupportAssist が正しくシステムログ収集を生成してデルにアップロードできるかどうかを検証します。 「システムログ収集/[アップロード設定の検証」](#page-6-0)を参照してください。

# SupportAssist 向け OpenManage Essentials の設定

お使いの環境にハードウェアの問題がある場合に SupportAssist がサポートケースを自動生成するように設定 するには、OpenManage Essentials を次のように設定する必要があります:

- 1. すべての管理下ノードで SNMP サービスを設定します。「DSA\_OME Windows 上での SNMP サービスの設 定」を参照してください。
- 2. Dell 12G サーバー以外のすべての管理ノードで、Dell OpenManage Server Administrator (OMSA) がインス トールされていることを確認します。OMSA のインストールについては、dell.com/OpenManageManuals で『Dell OpenManage Server Administrator User's Guide』(OpenManage Server Administrator ユーザーズガイ ド)を参照してください。
- 3. Microsoft Windows Server 2008 を稼働中のすべての管理下ノードで、ネットワーク検出が有効であること を確認します。「[ネットワーク検出を有効にする\(](#page-4-0)Windows Server 2008 のみ)」を参照してください。
- 4. お使いの環境でサポートされている Dell デバイスを設定して、OpenManage Essentials で検出して管理で きるようにします。サポートされた Dell デバイスの設定方法については、DellTechcenter.com/OME でホワ イトペーパー『Making My Environment Manageable for Dell OpenManage Essentials』(現在の環境を Dell OpenManage Essentials で管理できるようにする)を参照してください。
- 5. ファイアウォールを検証して、次のポートが開いていることを確認します:
	- 管理サーバーでは、SNMP 用にポート 162、SSL 通信用にポート 443、新しい SupportAssist リリー ス情報の取得用にポート 80。
	- 管理下ノードでは、SNMP 用にポート 161、OMSA 用にポート 1311。

#### Windows 稼働中システム上での SNMP サービスの設定

OpenManage Essentials がサポートされたデバイスからのアラートを受信できるようにするには、すべての管 理下ノードで SNMP サービスを設定する必要があります。

- 1. スタート → ファイル名を指定して実行をクリックします。 ファイル名を指定して実行ダイアログボックスが表示されます。
- 2. 名前ボックスに、services.msc と入力し、OKをクリックします。 サービス ウィンドウが表示されます。
- 3. サービスのリストを参照し、SNMP サービス の状態が 開始 と表示されていることを確認します。
- **4. SNMP サービス** を右クリックし、プロパティを選択します。 SNMPサービスプロパティダイアログボックスが表示されます。
- 5. セキュリティ タブで、次を実行します。 a) 認証トラップの送信をクリアします。
- <span id="page-4-0"></span>b) 受け付けるコミュニティ名 で、追加 をクリックします。 SNMP サービス設定ダイアログボックスが表示されます。
- c) コミュニティの権利 リストで、読み取り専用 を選択します。
- d) コミュニティ名 フィールドで、コミュニティ名を入力してから、追加 をクリックします。
- e) 任意のホストから SNMP パケットを受け付ける または これらのホストから SNMP パケットを受け付 ける のいずれかを選択して、追加 をクリックします。 SNMP サービス設定 ダイアログボックスが表示されます。
- f) ホスト名、IP または IPX アドレス フィールドに OpenManage Essentials サーバー名またはアドレスを 入力し、追加をクリックします。
- 6. トラップ タブをクリックし、次を実行します。
	- a) コミュニティ名 フィールドで、コミュニティ名を入力してから、追加をクリックします。
	- b) トラップ送信先 で 追加 をクリックします。 SNMP サービス設定 ダイアログボックスが表示されます。
	- c) ホスト名、IP または IPX アドレス フィールドに OpenManage Essentials サーバー名またはアドレスを 入力し、追加をクリックします。
- 7. 適用 をクリックします。
- 8. サービス ウィンドウで、SNMP サービス を右クリックして、再起動 をクリックします。

**メモ: SNMP**トラップ送信用のデフォルトポートは162 です。非デフォルトポートを使うように管 理下ノードを設定するには、『Dell OpenManage Essentials ユーザーガイド』(dell.com/ OpenManageManuals)の「デフォルト SNMP ポートの変更」を参照してください。

### ネットワークディレクトリの有効化 (Windows Server 2008 のみ)

Microsoft Windows Server 2008 が稼働中のすべての管理下ノードでは、ネットワーク検出を有効にして、管理 サーバーがノードを検出できるようにする必要があります。

- 1. スタート → コントロールパネル → ネットワークおよびインターネット → ネットワークおよび共有セ ンター → 共有の詳細設定の変更 をクリックします。
- 2. 該当するネットワークプロファイル(ホーム、社内、またはパブリック)のドロップダウン矢印を選択 します。
- 3. ネットワーク検出で、ネットワーク検出をオンにするを選択します。
- 4. 変更の保存 をクリックします。

# SupportAssist のセットアップ

SupportAssist をセットアップするには、次の手順を実行します。

- 1. 管理サーバーがプロキシサーバー経由でインターネットに接続されている場合、SupportAssist で プロキ シ設定を行う必要があります。プロキシサーバー設定を行うには、設定→プロキシ設定をクリックし てから、画面の指示に従います。
- 2. SupportAssist で、お使いの環境でサポートされている各デバイスタイプの管理者の資格情報を設定しま す。[「デフォルトデバイスタイプ資格情報の設定」](#page-5-0)を参照してください。
- 3. SupportAssist クライアントは、E-メール接続性テストを実行することにより、Dell がホストする SupportAssist サーバーと通信できます。「E [メール接続性テスト](#page-6-0)」を参照してください。
- 4. SSL 接続の失敗がある場合、必要なルート証明書をインストールする必要があります。SSL 接続失敗を識 別して解決するには、「SSL [識別の失敗」](#page-7-0)と「[ルート証明書のインストール」](#page-8-0)を参照してください。
- 5. 管理サーバーが次の接続先に接続できることを確認します。
	- https://api.dell.com/support/case/v2/WebCase SupportAssist サーバーのエンドポイントです。
- <span id="page-5-0"></span>- https://ddldropbox.us.dell.com/upload.ashx/ - 診断テストの結果がアップロードされるファイルアッ プロードサーバーです。
- http://ftp.dell.com/- 新しい SupportAssist リリース情報を取得します。

## デフォルトデバイスタイプ資格情報の設定

SupportAssist は適切な収集ツールを実行し、ハードウェア問題がお使いの環境で検出されるとシステムログ を収集します。サポートされたデバイスで収集ツールを実行するには、各管理デバイスタイプについて管理 者資格情報を使って SupportAssist を設定する必要があります。

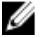

**メモ:設定**タブは、OpenManage Essentials の管理者、またはパワーユーザーグループのメンバーとして ログインしている場合にのみアクセス可能になります。

- 1. 設定 タブをクリックします。
- 2. デバイスタイプ資格情報の編集 で、デバイスタイプ と 資格情報タイプ を選択します。
- 3. 選択したデバイスタイプと資格情報タイプの管理者資格情報「ユーザー名、パスワードパスワードを 有効にする (Ethernet スイッチのみ)、および コミュニティ文字列 (Dell EqualLogic デバイスのみ) 1を 入力します。

**メモ: Windows** ユーザー名は [ドメイン\ユーザー名] という形式にする必要があります。ローカルド メインを示すため、ピリオド [ . ] を使用することもできます。この規則は、Linux または ESX/ESXi 資 格情報には該当しません。

■ メモ: Force10 および PowerConnect Ethernet スイッチでは、ドメイン名を指定する必要はありません。

Windows ユーザー名の例: .\Administrator; MyDomain\MyUsername

Linux、ESX/ESXi ユーザー名の例: Username

- 4. 各管理デバイスタイプについてデフォルトデバイスタイプの資格情報を設定するまで、ステップ2~3 を繰り返します。
- 5. Save Changes (変更の保存)をクリックします。

■メモ:デバイスの資格情報が、入力したデフォルトデバイスタイプの資格情報と異なる場合、デバ イスタブのデバイス資格情報の編集 リンクを使ってそのデバイスの資格情報を編集できます。

### システムログの定期的収集の設定(ProSupport Plus のみ)

ProSupport Plus サービス契約のサポート、レポート、およびメンテナンスサービスを最大限有効に活用する には、SupportAssist で各サポートされたデバイスタイプについて、定期的にシステムログを収集するように 設定する必要があります。

**メモ:設定**タブは、OpenManage Essentials の管理者、またはパワーユーザーグループのメンバーとして ログインしている場合にのみアクセス可能になります。

- 1. 設定 タブをクリックします。
- 2. プリファランス をクリックします。

E-メール設定、サポートコレクション、および メンテナンスモード ページが表示されます。

- 3. 収集のサポートで、スケジューリングを有効にするが選択されていることを確認します。
- 4. システムログ をクリックします。 システムログ ページが表示されます。
- 5. デバイス資格情報の編集で、デバイスタイプと資格情報タイプを選択します。
- 6. システムログ収集のスケジュールで、頻度を設定して、日時の指定で適切なフィールドを選択します。

■メモ: 定期収集の頻度の設定についての推奨事項については、「[定期収集スケジュールの推奨事項」](#page-6-0) を参照してください。

- <span id="page-6-0"></span>メモ: 頻度 が なし に設定されているときに、SupportAssist サービスの再開が失敗することが分かっ ています。この問題を回避するには、SupportAssist サービスの手動での再開、または SupportAssist を実行するサーバーの再起動を試行する前に、頻度 を 毎週 または 毎月 のどちらかに設定すること をお勧めします。頻度は SupportAssist サービスの再開後、なしに設定することができます。
- 7. お使いの環境ですべてのサポートされたデバイスタイプについてシステムログの収集スケジュールが完 了するまで、手順 5 と手順 6 を繰り返します。
- 8. 変更の保存 をクリックします。

#### 定期収集スケジュールの推奨事項

次の表は、75 パーセントのサーバーと 25 パーセントのスイッチとストレージのデバイスが混合された環境で 定期的回収をスケジュールするための推奨事項です。また、これは SupportAssist ハードウェア、ソフトウェ ア、およびネットワーク要件に準拠していることを前提としています。

#### 表 1. 定期収集スケジュールの推奨事項

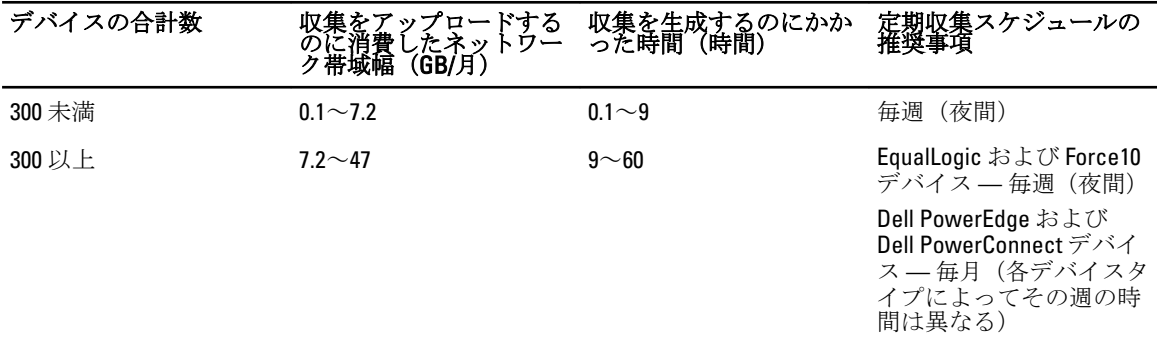

### E-メール接続性テスト

- **メモ: OpenManage Essentials** の管理者、またはパワーユーザーのメンバーとしてログインしている場合に のみ、接続性テストリンクが有効となります。
- 1. SupportAssist で、ヘルプリンクの隣に表示されている <ユーザー名> リンクにマウスポインタを移動し て、接続性テスト をクリックします。
- 2. 接続性テストページで、送信をクリックします。 SupportAssist サーバーは接続性テストを受信し、プライマリとセカンダリ(任意)連絡先に接続性ステ ータスを送信します。接続性ステータス E-メールを受信しなかった場合[、トラブルシューティング](#page-7-0) セク ションを参照してください。

### システムログ収集/アップロード設定の検証

システムログをデルにアップロードするために、SupportAssist が正しく設定されているかどうかを検証しま す。

- 1. デバイス タブをクリックします。 デバイスインベントリ ページが表示されます。
- 2. デバイスインベントリ内の最初のデバイスを選択します。

■ メモ:デバイスは、有効なサービスタグがあるものしか選択できません。デバイスに有効なサービス タグがない場合、そのデバイスのチェックボックスは無効化されます。

システムログを送信リンクが有効化されます。

3. システムログを送信をクリックします。

システムログ収集のステータスが、収集ステータスの列に表示されます。

<span id="page-7-0"></span>4. システムログ収集のキューにほかのデバイスを追加するには、デバイスインベントリ でそれぞれのデバ イスを選択し、システムログを送信をクリックします。

SupportAssist が正しくシステムログ収集を生成してデルにアップロードすると、収集ステータスの列にコレ クションがアップロード済み と表示されます。システムログ収集の生成とアップロードの問題のトラブル シューティングに関する詳細は、「システムログ収集 / アップロード失敗のトラブルシューティング」を参照 してください。

# Troubleshooting

本項では、以下について説明します。

- E-メール接続テスト失敗のトラブルシューティング
- システムログ収集 / アップロード失敗のトラブルシューティング

### システムログ収集 / アップロード失敗のトラブルシューティング

- デバイスでのシステムログ収集の生成が失敗(収集ステータスに実行失敗と表示される)したら、 以下を実行します。
	- デバイス用のデフォルト資格情報が、設定→システムログタブ内で正しく設定されているこ とを確認します。デバイス用の資格情報を編集するには、デバイスインベントリでデバイス を選択し、デバイス資格情報の編集をクリックします。
- デバイスでのシステムログ収集のアップロードが失敗(収集ステータスに収集のアップロード失敗 と表示される)したら、以下を実行します。
	- ウェブブラウザでプロキシサーバー用の資格情報が正しく設定されていることを確認し、ブラ ウザを使用してインターネットにアクセスできることを確認します。

問題が解決されたことを検証するには、デバイスインベントリでデバイスを選択し、システムログの送信を クリックします。システムログ収集のステータスが 収集ステータス の列に表示されます。

#### E-メール接続テスト失敗のトラブルシューティング

E-メールの接続性テストは次の原因によって失敗する可能性があります。

- プロキシ設定 お使いのネットワークが、ウェブブラウザトラフィックをプロキシサーバー経由で パスすることを必要とする場合、SupportAssist でプロキシが有効化され、設定されていることを確認 してください。
- SSL 接続失敗 プロキシ設定は正しく設定されているが、SSL 接続失敗である可能性があります。

SSL 接続の失敗がある場合、必要なルート証明書をインストールする必要があります。SSL 接続失敗を識別し て解決するには、「SSL 識別の失敗」と「[ルート証明書のインストール」](#page-8-0)を参照してください。

#### SSL 接続失敗の識別

SSL 接続失敗は、システムが発行ルート証明機関である GTE CyberTrust Global Root から必要な証明書をインス トールしていない場合に発生します。すべての Dell 証明書は、証明機関から発行されます。 Internet Explorer に証明書がインストールされているかどうかを検証するには、次の手順を実行します。

1. ツール → インターネットオプション をクリックします。 インターネットオプション ダイログボックスが表示されます。

2. コンテンツ タブをクリックしてから、証明書 をクリックします。 証明書 ダイアログボックスが表示されます。

- <span id="page-8-0"></span>3. 信頼されたルート証明機関 タブをクリックします。
- 4. スクロールして、GTE CyberTrust Global Root が発行先および発行者列にリストされていることを確認しま す。

GTE CyberTrust Global Root がリストにない場合、必要な証明書をインストールする必要があります。証明書を インストールするには、ルート証明書のインストール を参照してください。

#### ルート証明書のインストール

始める前に、次の点を確認してください:

- SupportAssist がインストールされているユーザーアカウントにログインしている。
- 管理者権限が必要である。
- SupportAssist サービスが実行中である。

SSL 接続の問題を解決するには、現在のユーザーおよびローカルコンピュータの信頼されたルート証明機関 と中間証明機関フォルダで、次のルート証明書をインストールする必要があります:

- Dell\_Inc\_Enterprise\_Issuing\_CA1.cer
- Dell\_Inc\_Enterprise\_CA.cer
- GTE\_CyberTrust Global Root.cer

ルート証明書をインストールするには:

- 1. スタート → ファイル名を指定して実行をクリックします。 ファイル名を指定して実行ダイアログボックスが表示されます。
- 2. 名前ボックスに、mmc と入力し、OKをクリックします。 Console 1 - [Console Root] (コンソール 1 - [コンソールルート]) ウィンドウが表示されます。
- 3. ファイル → スナップインの追加と削除 をクリックします。 スナップインの追加と削除 ダイアログボックスが表示されます。
- 4. 使用可能なスナップインで、証明書を選択してから追加>をクリックします。 証明書スナップイン ダイアログボックスが表示されます。
- 5. マイユーザーアカウントが選択されていることを確認してから、終了をクリックします。
- 6. スナップインの追加と削除 ダイアログボックスで、追加 > をクリックします。 証明書スナップイン ダイアログボックスが表示されます。
- 7. コンピュータ アカウントを選択して 次へ をクリックします。 コンピュータの選択ダイアログが表示されます。
- 8. ローカルコンピュータ (このコンソールが実行中のコンピュータ) が選択されていることを確認してか ら、終了をクリックします。
- 9. スナップインの追加と削除 ダイアログボックスで、OKをクリックします。
- 10. コンソールルート で、証明書 現行ユーザー をクリックします。
- 11. 右クリックして、信頼されたルート証明機関→すべてのタスク→インポートを選択します。 証明書のインポートウィザード が表示されます。
- 12. 次へ をクリックします。 アップロードするファイルの選択 ダイアログボックスが表示されます。
- 13. 証明書ファイルのロケーションを選択し、証明書ファイルを選択してから、次へ をクリックします。 証明書ストア 画面が表示されます。
- 14. 次へ をクリックします。
- 15. 終了 をクリックします。
- 16. 3 つすべての証明書ファイルがインポートされるまで、上記のステップ 11~15 を繰り返します。
- 17. 右クリックして、中間証明機関→すべてのタスク→インポートを選択します。 証明書のインポートウィザード が表示されます。
- 18. 3 つすべての証明書ファイルがインポートされるまで、上記のステップ 12~15 を繰り返します。
- 19. コンソールルート で、証明書 ローカルコンピュータをクリックします。
- 20. 右クリックして、信頼されたルート証明機関→すべてのタスク→インポートを選択します。 証明書のインポートウィザード が表示されます。
- 21. 3 つすべての証明書ファイルがインポートされるまで、上記のステップ 12~15 を繰り返します。
- 22. 右クリックして、中間証明機関→すべてのタスク→インポートを選択します。

証明書のインポートウィザード が表示されます。

23. 3 つすべての証明書ファイルがインポートされるまで、上記のステップ 12~15 を繰り返します。